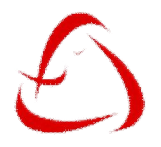

# **CRYSTAL ICR 2.5 OPERATIONAL INSTRUCTIONS**

### **SYSTEM REQUIREMENTS**

- 1. Crystal ICR 2.5 Demo Version requires Windows Vista, Windows 7 or later version of Windows Operating System.
- 2. Please contact us if you need to install the software in previous versions of Windows such as Windows XP etc.,
- 3. After installing the software, if any error such as "Provider not found" please download and install the below software. http://www.microsoft.com/en-in/download/details.aspx?id=13
- 4. When you see the Activation Form, you are done with your installation.
- 5. Minimum require screen resolution for the software is 1366 x 768

## SOFTWARE ACTIVATION

1. When you run the software for the first time in your computer, you will see an Activation Form as given below.

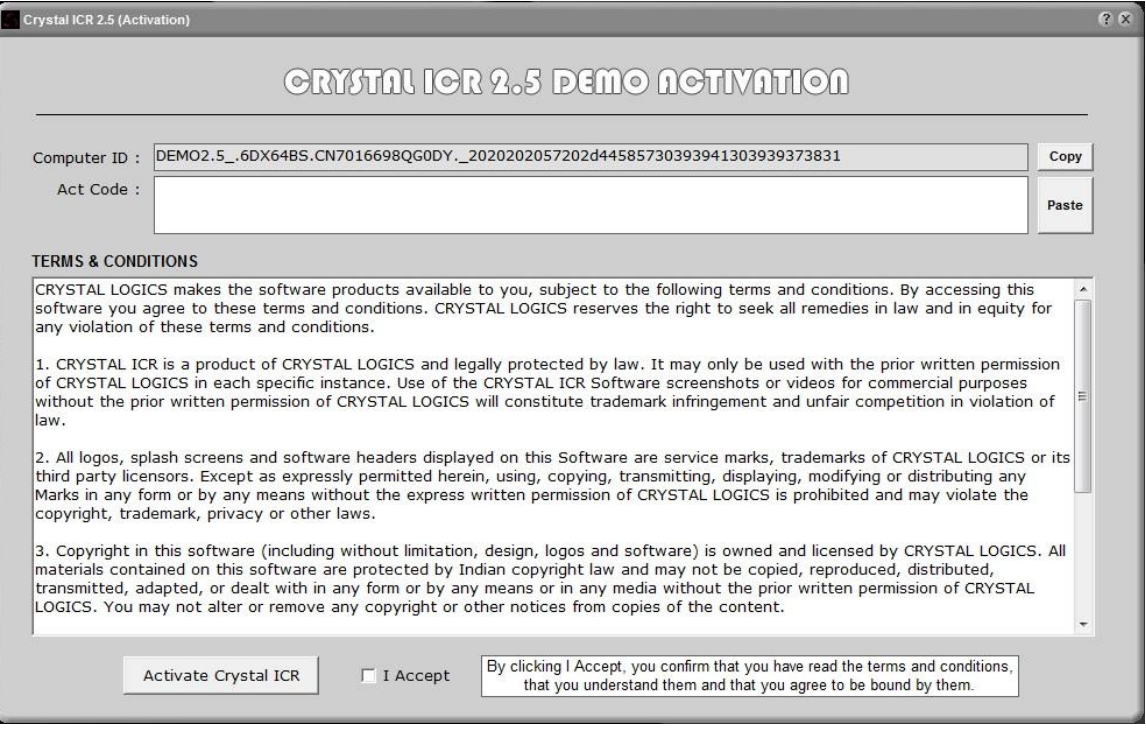

- 2. Please copy the generated "Computer ID" and send it to us using our submission form in the demo download page of our website. 3. You will receive the Activation Code to the Email ID provided in the form.
- 4. Please copy and paste that Activation Code in the "Act Code" Box.
- 5. Read the terms and conditions carefully and check the "I Accept" button if you accept our terms.
- 6. Then click on "Activate Crystal ICR" button to activate the software in your computer.<br>7. Once you see the Software Main Screen, you are done with the Activation.
- Once you see the Software Main Screen, you are done with the Activation.

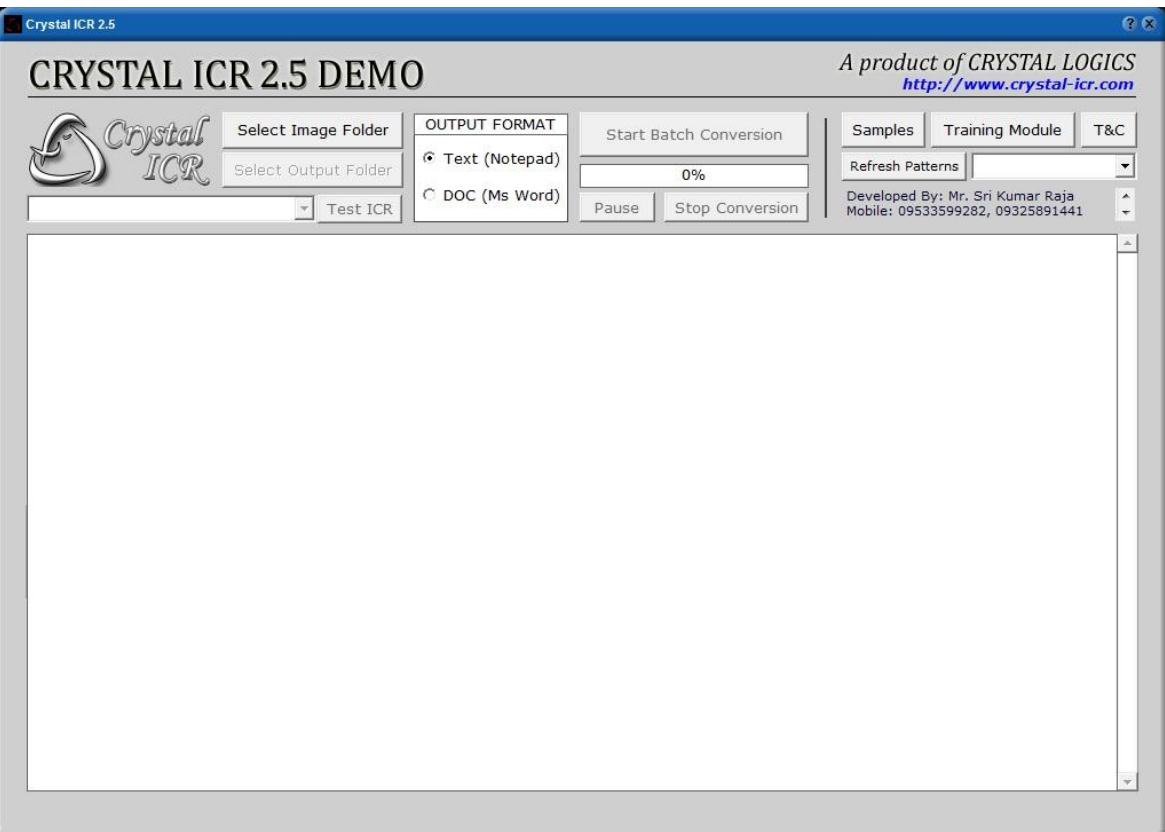

### CONFIGURING NEW PATTERNS / FONTS

- 1. Crystal ICR 2.5 will not be provided with any pre-loaded patterns / fonts.
- 2. So please click on the "Training Module" Button for creating a new pattern. Screenshot is given below.

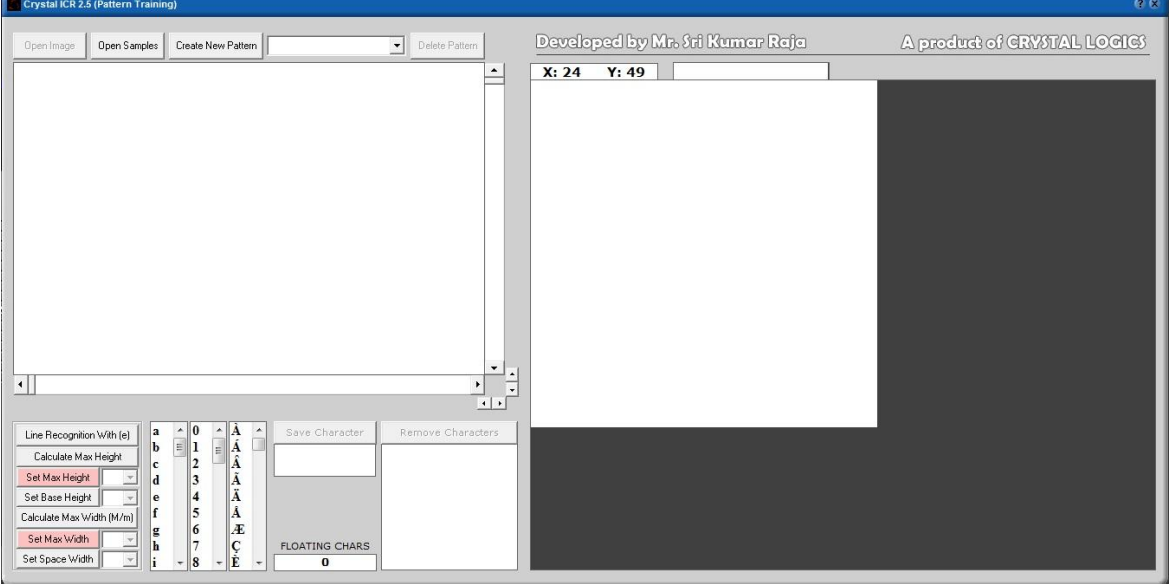

- 3. Now click on the "Create New Pattern" Button and the software will ask you the new pattern name.<br>4. Provide the name for the new pattern and click on "OK".
- Provide the name for the new pattern and click on "OK".
- 5. Now the software will ask you to choose any one of the image files for which you need to create a pattern.
- 6. Choose the file and the click "Open" Button.
- 7. Now a blank pattern is created with the given name.
- 8. Now click on the "Open Image" Button to open any image related to the pattern.
- 9. Once the image is loaded in the software, double on the character "e" wherever it is in the image.

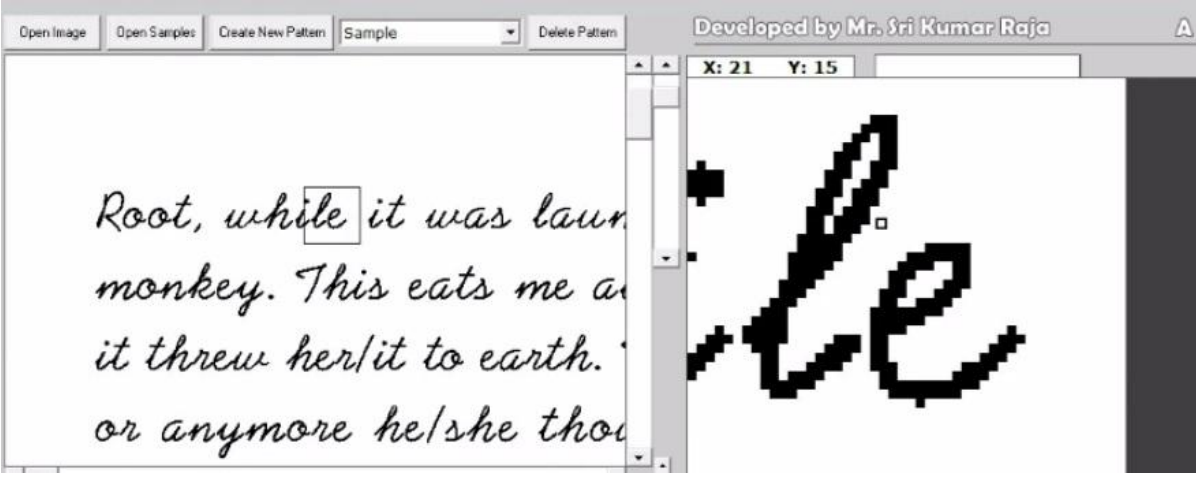

10. For a visual guidance, please watch our video.

11. Now as the character "e" appears in the right box, erase all other visible points apart from "e" as given below.

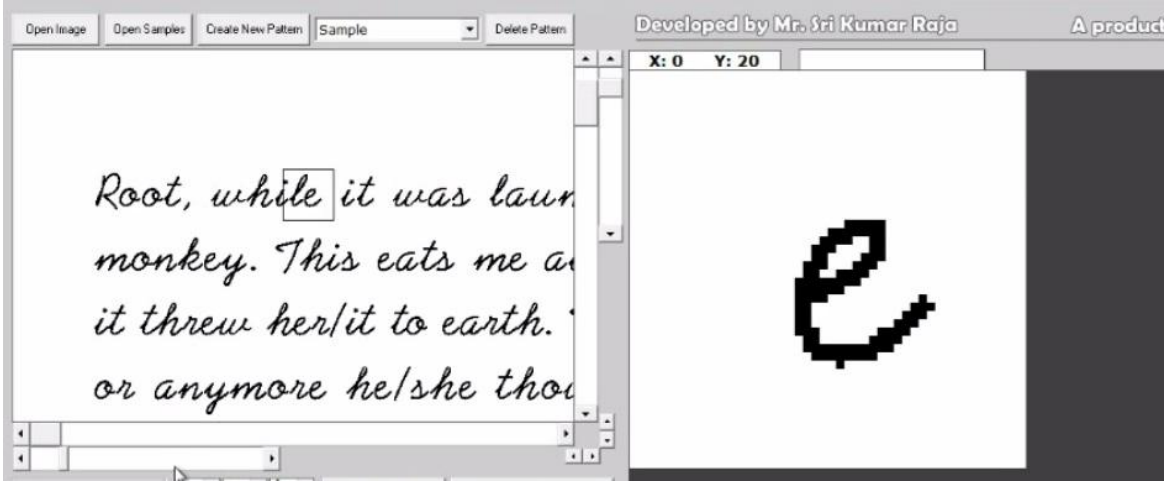

12. Now click on "Line Recognition With (e)" Button.

- 13. Software will take some time to re-load the image with the identified lines.
- 14. If you can see a red line below ever line, Line Recognition is done.
- 15. Then choose the tallest character in the pattern, and double click on it. The selection box will go around that.
- 16. Now adjust the position of the box, so that there is just one point gap on the top of the box as marked in the below image.

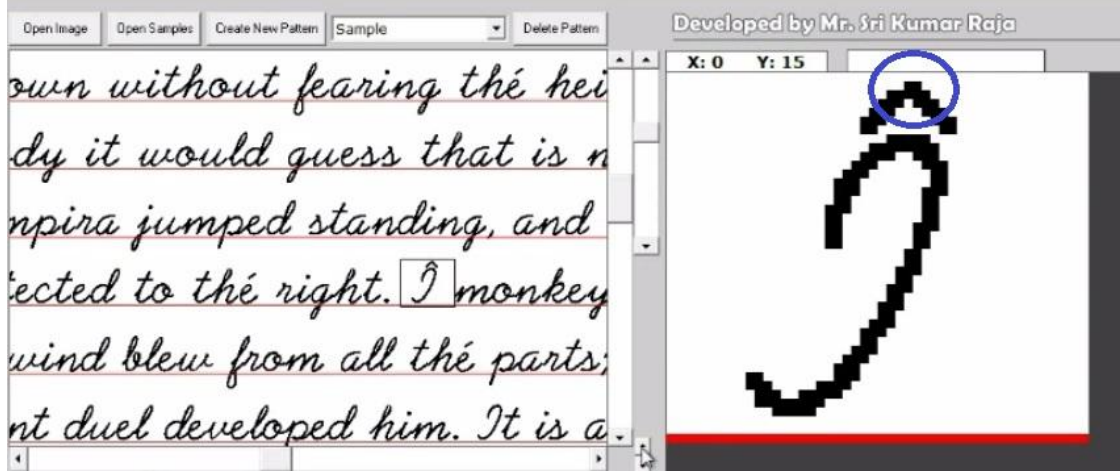

- 17. Now adjust the height of the selection box, so that the red line is just at the bottom of that as shown in the above image.
- 18. Now click on the "Calculate Max Height" Button.
- 19. Software will take some time to re-load the image.
- 20. If you can see two red lines, both above and below each line of the pattern, you are done with the max height calculation.
- 21. Now double click again on character "e" anywhere in the image. 22. Move the mouse to the base (bottom) line of the character "e" and watch the Y Coordinate of it which will be displayed on the right top.
- 23. Now in the sample given in the demo video it is 38.
- 24. Now click on the "Set Base Height" Button and then select 38 (in sample) from the drop down box.
- 25. Now a pink line is displayed at the bottom.
- 26. Now you are done with the Base Height Calculation.
- 27. For calculating Max Width, you need to select a character which is having maximum width in the given pattern.
- Usually it will be Capital "M" and in case if there are no capital letters in the pattern then it will be small "m".
- 28. Double click on either "M" or "m" depending on your pattern and place the selection box such that the points of the character "M" or "m" which are on the base line are completely inside the selection box. If the width of the box is not sufficient, you may increase the width of the selection box with the buttons provided.
- 29. Now erase al the surrounding points apart from "M" or "m" as shown in the video.

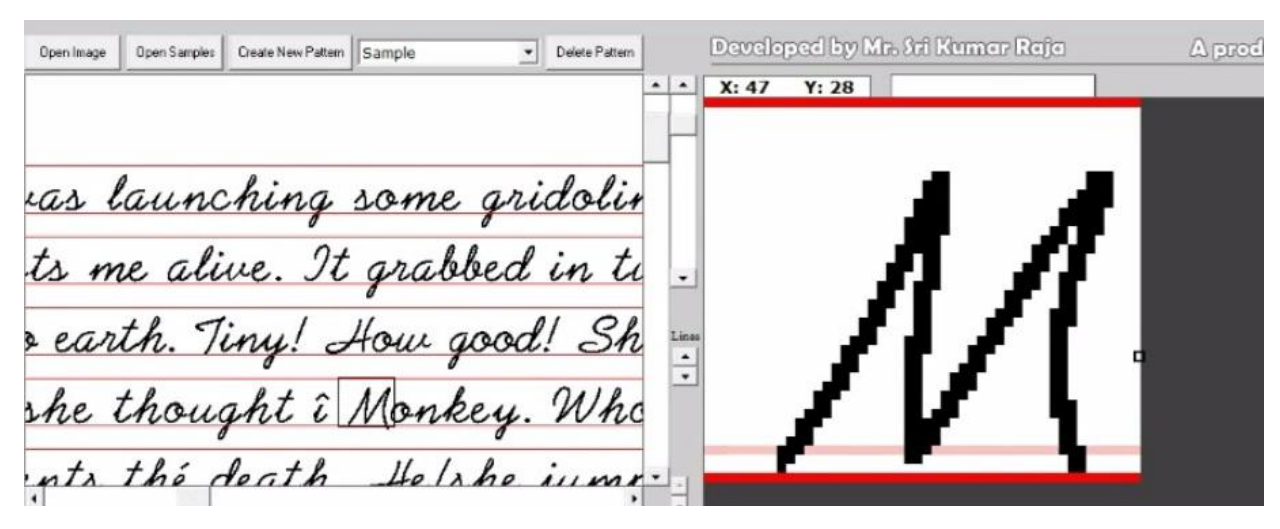

- 30. Please note that the points of "M" or "m" which are on the base line (pink line) should be completely inside the selection box.
- 31. Now click on the "Calculate Max Width" Button to calculate the Maximum width of the characters in the given pattern.
- 32. Now as the basic settings are done, you may proceed to configure each character in the software.
- 33. As shown in the video, move the box to any character and erase all its surrounding points.
- 34. Once the character is visible alone and clear in the right side box, you may then choose the character from the bottom list.
- 35. Now the character appears below the "Save Character" Button.
- 36. Now click on the "Save Character" Button for the software to recognize that characers.
- 37. Complete configuring all available characters in the given pattern.
- 38. Once you are done with all the characters, click on the "Set Space Width" Button and select a space width.
- 39. Space width is nothing but the number of points of gap between any two words on the pattern.
- 40. You can change the space width at any time. So, you can select any width other than zero (0).
- 41. If at all you see any space errors in the conversion, you may then adjust the space width. So, don't worry.
- 42. Now you are done with the Training Module. So, close it and come to the Main Form.

## IMAGE CONVERSION

- 1. Click on the "Refresh Patterns" Button to load the available patterns.
- 2. Now select a pattern from the beside drop down box.
- 3. Now click on the "Select Image Folder" Button and select the Folder containing the image related to the selected pattern.
- Now click on the "Select Output Folder" Button and select a folder in which you like to save your output Text or Ms Word Files.
- 5. Now from the below drop down box, select any image.
- 6. Software will take some time to recognize the image.
- 7. Once done, click on the "Test ICR" Button to check the conversion accuracy.<br>8. If there are extra spaces found in the conversion, go to training module and o
- If there are extra spaces found in the conversion, go to training module and decrease the space width.
- 9. If some spaces are missing, the go to training module and increase the space width.
- 10. If some characters are not recognized, it means that you have not recognized those characters properly.
- 11. Now go to the training module and below the "Remove Characters" Button, you will find all the recognized characters.
- 12. Click on the character which is not recognized correctly and click on "Remove Characters" Button to delete that character from the pattern. 13. Now Open the image for this pattern and recognize the same character again correctly from the image.
- 14. Once all the corrections are done, close the Training Module and again click on "Refresh Patterns" Button in the Main form.
- 15. Now load the pattern again and do the Test ICR to check the accuracy.
- 16. Once all the characters are correctly recognized, you will find the test conversion working properly.
- 17. Once test conversion is done correctly, you may proceed for Batch Conversion.
- 18. You have two options for output as, "Text" and "DOC". You can choose either of them for you required output format.
- 19. You may pause or stop the conversion at any time with the provided buttons.
- 20. Please note to take as backup of your image files, before doing batch conversion. Because, once the image is converted, it will be deleted from the Image Folder.

Please note that in the demo version all features remain same as the complete version, but the conversion will be done only for the first 5 lines of the image. If you are satisfied, with the software, you may contact us for purchasing the full version of the software.

#### Demo version users, please do not contact us for technical support. Technical support will be only for our customers.

Customer who had purchased the full version of Crystal ICR 2.5, can contact us for any other technical queries of the software operation, on the below details:

Software developed by: Mr. Sri Kumar Raja. Mobile: +91-9533599282, +91-9325891441 Email: srikumar.online@gmail.com Website: www.crystal-icr.com

#### **DISCLAIMER**

CRYSTAL ICR Software is specifically designed to recognize and convert text from even extremely low resolution images also. However, there are some cases in which the software fails to recognize the text such as if the text in the images is not clear or sharply visible, or the text is blur, or the background is not purely white, or if any of the characters in the image font does not exactly resemble the same character throughout the document image, or if the characters in the image font are not consistent etc. CRYSTAL LOGICS reserves the right to reject any claims regarding any issues related to conversion of your documents and no refund of software cost or any amount will be provided by any means.